### Contents

#### **Read this first**

On this "First Step Guide"

Software's on-line help

Picture Motion Browser features

#### **Chapter 1: Setting up for the first time**

Preparation flow

Step 1: Installing software

Step 2: Connecting with a USB cable

#### **Chapter 2: Creating a disc with One Touch**

Types of discs you can use

Saving videos and still images on a disc with One Touch (One Touch Disc Burn)

#### **Chapter 3: Importing/viewing videos and still images on a computer**

Importing entire videos and still images on a computer (Easy PC Back-up) Importing selected videos and still images on a computer (Media File Import) Importing images from the DVD drive/Memory Stick slot of a computer Viewing videos and still images imported to a computer

#### **Chapter 4: Editing the imported videos and still images**

Editing videos

Editing still images

#### **Chapter 5: Creating and copying a disc**

Creating a disc with HD (High Definition) picture quality

Creating a disc with SD (Standard Definition) picture quality

Creating a disc with saved images from the Playlist on your camcorder (Playlist Disc Creation)

Copying a disc

Types of discs you can use

#### **Chapter 6: Viewing an AVCHD format disc on a computer**

Playing an AVCHD format disc with Player for AVCHD

#### **Chapter 7: Exporting videos to your camcorder**

Exporting AVCHD 1080i format videos saved on a computer to your camcorder

#### **Chapter 8: Manipulating videos and still images**

Saving videos after converting format

Manipulating still images

#### **Troubleshooting**

Symptoms

Cause and/or corrective actions

#### **Additional information**

System requirements

Trademarks and regulations

# **On this "First Step Guide"**

This "First Step Guide" describes the connections and settings required to use your camcorder with a computer, and the basic operation of the software on the CD-ROM. The CD-ROM contains the Picture Motion Browser application for the Windows OS.

You cannot use Picture Motion Browser on a Macintosh computer.

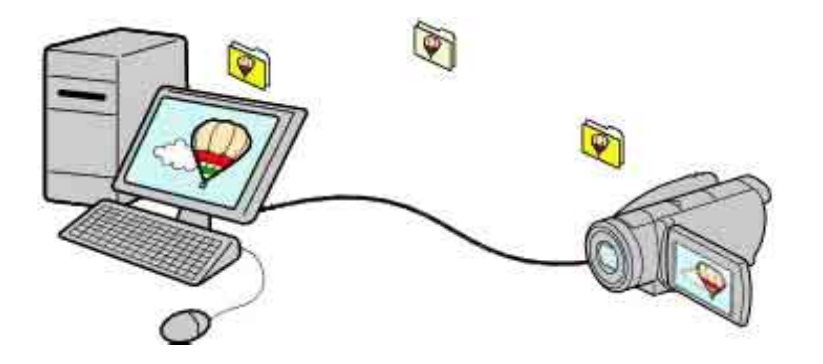

#### **Notes**

- The screenshots in this "First Step Guide" are from Windows XP. The screens may vary depending on the operating system of the computer.
- Both a 12 cm and an 8 cm DVDs are described as a "disc" in this "First Step Guide."

Top Next Service Service Service Service Service Service Service Service Service Service Service Service Service

# **Software's on-line help**

The help provides detailed operating instructions for Picture Motion Browser. Select [Help] in the [Help] menu of the software to start up the on-line help.

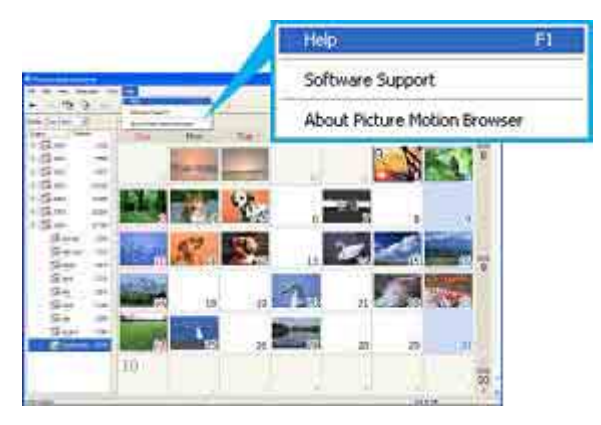

Previous Andrea Mexico and the Contract of the Contract of Top Andrea Mexico and the Next

# **Picture Motion Browser features**

Picture Motion Browser is a set of Windows applications with the following features.

If you double-click the  $\left[\frac{1}{n+1}\right]$  (Picture Motion Browser) icon on the desktop, [Picture Motion Browser] starts up.

#### **Notes**

- The picture may not play back smoothly, depending on specifications of your computer. For details about the recommended specifications, see "System requirements.
- z You cannot use Picture Motion Browser on a Macintosh computer.

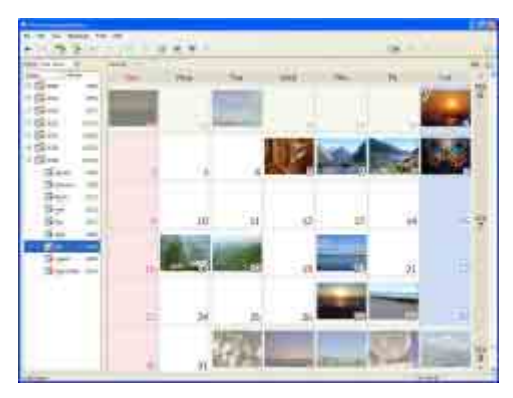

### **Creating a disc using the One Touch Disc Burn function <Details>**

You can save videos and still images recorded on the hard disk of your camcorder on a disc by pressing the DISC BURN button on your camcorder (One Touch Disc Burn function). It is an simple operation to save videos and images to a disc.

Videos recorded in HD (High Definition) format are written on a disc with the same picture quality.

### **Importing videos and still images recorded on the hard disk of your camcorder to a computer <Details>**

You can import videos and still images recorded on the hard disk of your camcorder with a simple operation.

Videos recorded in HD (High Definition) format are imported to the computer with their original picture quality.

### **Viewing videos and still images imported to a computer <Details>**

You can manage videos and still images recorded on the hard disk of your camcorder by date, and select videos or still images you want to view as thumbnails. These thumbnails can be enlarged and played in a slide show.

**Creating a disc with edited videos and still images** 

You can edit videos and still images imported to a computer. <Details> You can create a disc with selected videos and still images. <Details>

### **Creating a disc with videos included in a Playlist on your camcorder <Details>**

You can save videos included in a Playlist on your camcorder on a disc with a simple operation.

### Copying a disc → Video Disc Copier <Details>

You can copy a disc you created as it is.

### **Playing a disc in AVCHD format**  $\rightarrow$  **Player for AVCHD <Details>**

You can play back the disc you just made in AVCHD format on a DVD drive of your computer.

#### **Exporting HD (High Definition) videos from your computer to your camcorder <Details>**  You can export HD (High Definition) videos that have been imported to a computer from your camcorder, back to your camcorder.

**Contract of the Contract of the Contract of the Contract of the Contract of the Contract of Top** 

# **Preparation flow**

This gives you an overview of the preparation necessary for the first time you use your camcorder with a Windows computer.

# **1 If you have not installed the supplied software, install it on your computer.**

See "Step 1: Installing software." <Details>

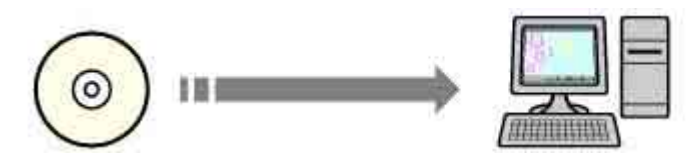

If you already installed the software according to the Operating Guide supplied with your camcorder, you do not need to install the software again.

## **2 Make your computer recognize your camcorder by making a first USB connection.**

See "Step 2: Connecting with a USB cable." <Details>

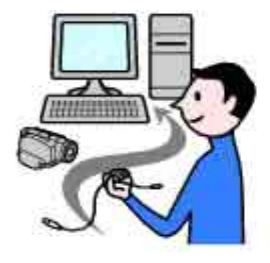

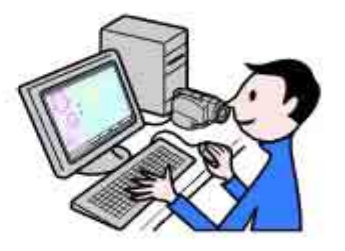

From hereon when you actually use your camcorder with your computer.

Top Next Service Service Service Service Service Service Service Service Service Service Service Service Service

# **Step 1: Installing software**

You need to install the software to your Windows computer to enjoy editing your recorded videos and still images. The installation is required only for the first time.

# **1 Confirm that your camcorder is not connected to the computer.**

### **2 Turn on the computer.**

**Log on as Administrators for installation.**  Close all applications running on the computer before installing the software.

### **3 Place the CD-ROM in the disc drive of your computer.**

The installation screen appears.

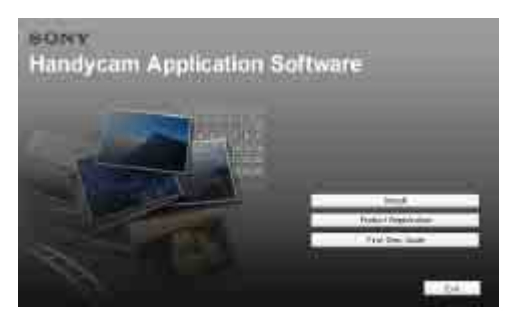

### **If the screen does not appear**

**1** Click [Start], then click [My Computer]. (For Windows 2000, double-click [My Computer]. )

- **2** Double-click [SONYPICTUTIL (E:)] (disc drive)\*.
- \* Drive names (such as (E:)) may vary depending on the computer.

# **4 Click [Install].**

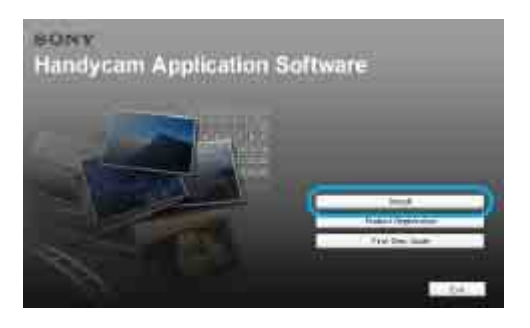

**5 Select the language for the application to be installed, then click [Next].** 

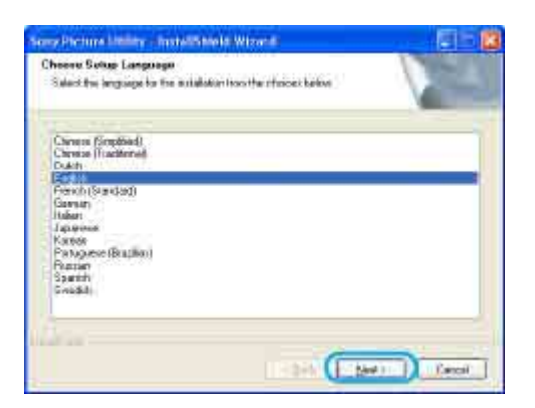

# **6 Click [Next].**

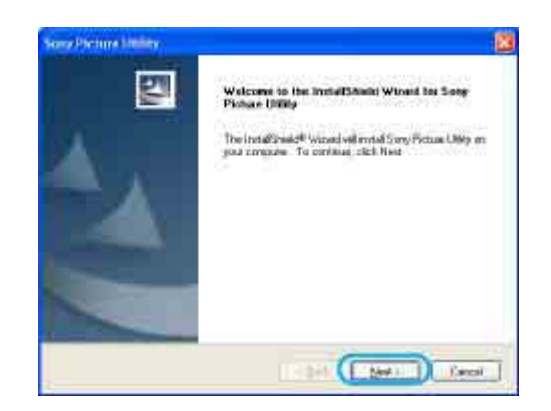

**7 Read [License Agreement], select [I accept the terms of the license agreement] when you agree, then click [Next].** 

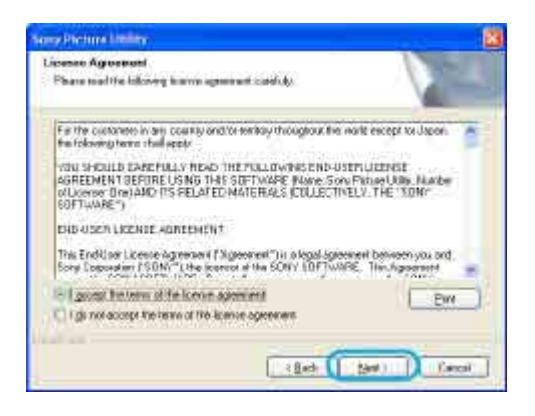

**8 Select your camcorder video system, then click [Next].** 

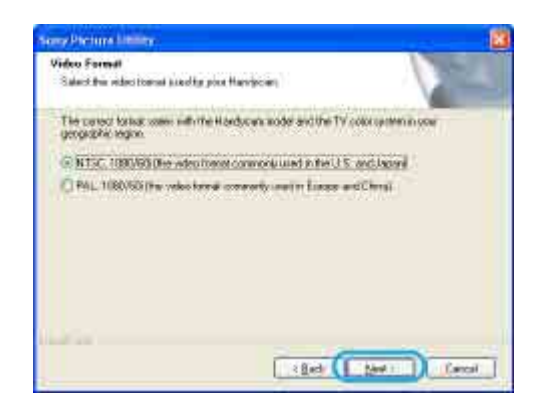

**9 Select where to save the software, then click [Next].** 

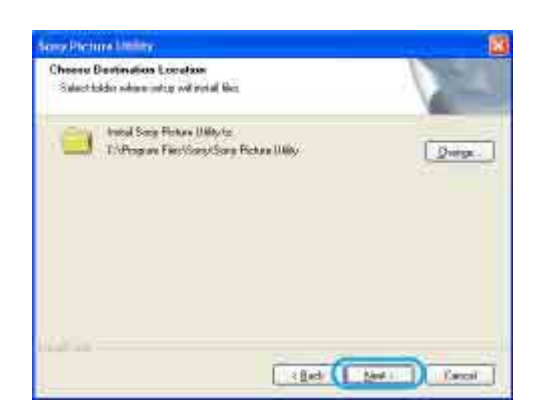

# **10 Click [Install] on the [Ready to Install the Program] screen.**

The installation of Picture Motion Browser starts.

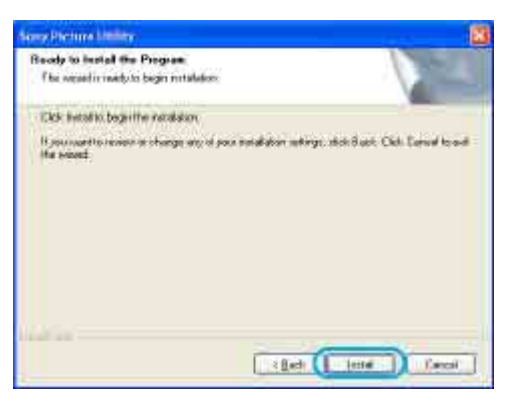

## **11 The following installation screens may be displayed, depending on your operating environment. In this case, follow the instructions on the screen to install the software.**

- Sonic UDF Reader --- Software required to recognize AVCHD format discs
- Windows Media Format 9 Series Runtime (Windows 2000 only) --- Software required to create DVD video discs
- Microsoft .NET Framework 1.1 --- Software required to create AVCHD format discs
- Microsoft DirectX 9.0c --- Software required for handling video

## **12 Make sure [Yes, I want to restart my computer now.] is selected, then click [Finish].**

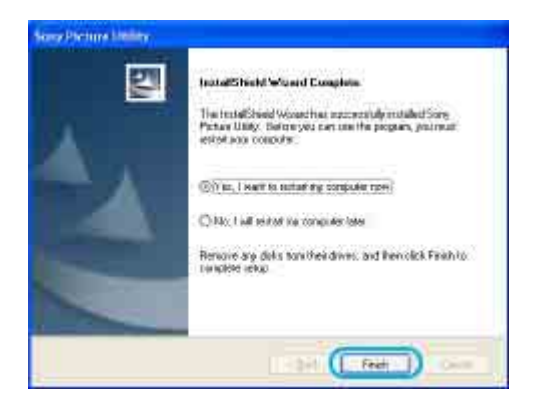

The computer restarts automatically.

The short-cut icons, such as  $\left[\frac{1}{n+1}\right]$  (Picture Motion Browser), appear on the desktop.

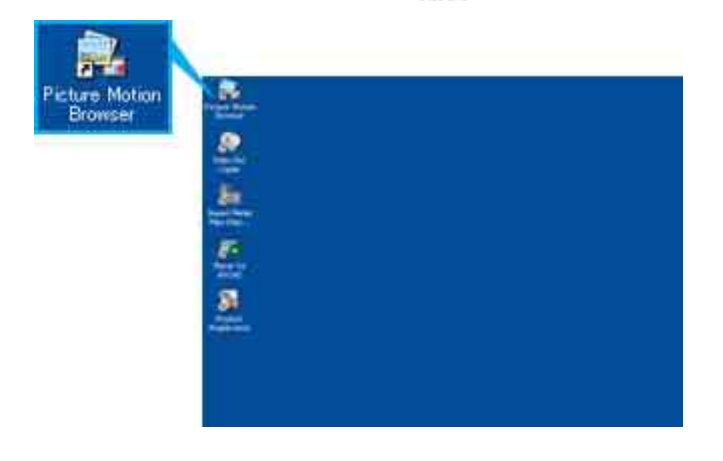

# **13 Remove the CD-ROM from the disc drive of your computer.**

• For the information about Picture Motion Browser, visit the following URL:

Previous Andrea Mexico and the Contract of the Contract of Top Andrea Mexico and the Next

# **Step 2: Connecting with a USB cable**

The following section describes how to connect your camcorder to a computer using a USB cable and make the computer recognize your camcorder.

### **Connection image (USB cable and USB jack)**

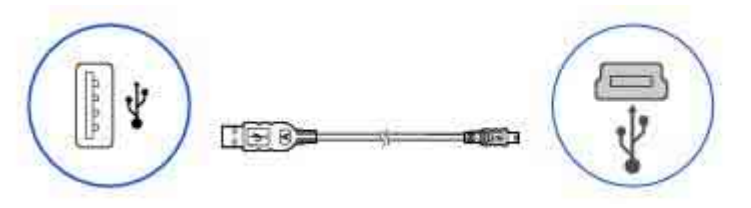

Before performing the following procedure, make sure you have installed Picture Motion Browser on your computer. <Details>

Note that if you do not turn on the power and make the connections in the order described in the following steps, your computer may not recognize your camcorder.

**Note** 

• When connecting your camcorder to a computer, make sure you insert the connector in the correct direction. Do not insert the connector forcibly as it may damage the cable or your camcorder.

**Tip** 

Your camcorder is compatible with Hi-Speed USB (USB 2.0). You can transfer data at a faster rate using a computer compatible with Hi-Speed USB (USB 2.0). When you connect a USB interface not compatible with Hi-Speed USB (USB 2.0), the data transfer ratio will be that of USB 1.1 (USB Full-Speed).

## **1 Turn on the computer.**

If any software starts on the computer automatically, close it.

### **2 Connect your camcorder to a power source, and turn on your camcorder.**

Use the AC Adaptor as the power source. For operating the POWER switch, refer to the Operating Guide supplied with your camcorder.

## **3 To use still images saved in a "Memory Stick Duo", insert the "Memory Stick Duo" into your camcorder.**

### **4 Connect the USB cable to the USB jack on the camcorder firmly.**

For the location of the USB jack, refer to the Operating Guide supplied with your camcorder.

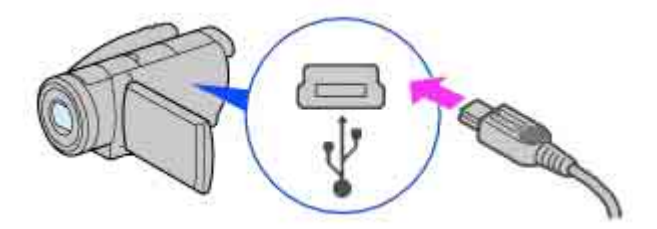

## **5 Connect the other end of the USB cable to the USB port on your computer.**

The [USB SELECT] screen is displayed on the LCD screen of your camcorder.

**Tip** 

.<br>When the screen is not displayed, select the item from the menu. For selecting the menu, refer to the operating instructions supplied with your camcorder.

## **6 To use videos and still images recorded on the hard disk of your camcorder, select [ G ←COMPUTER1.**

## When you select [ $\ominus \leftrightarrow \text{COMPUTER}$ ]

The first time you connect your camcorder to a computer and select  $[$  $\ominus \leftrightarrow$ COMPUTER], it takes some time until the computer recognizes your camcorder. When the computer recognizes your camcorder, the connection is completed and [HDD Handycam Utility] window is displayed automatically.

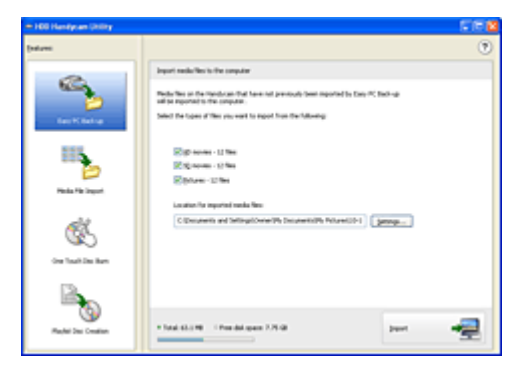

#### **Note**

• Depending on the status of the computer, a window that urges you to restart the computer may be displayed. In this case, follow the instructions on the screen to restart the computer.

### **Recommended USB cable connection**

Connect your camcorder as shown in the following illustration.

- Connect the USB cable from your camcorder to the USB port on the computer and make sure no other USB devices are connected.
- If your computer has a USB keyboard and a USB mouse as standard equipment, leave them connected and connect the camcorder to an available USB jack with the USB cable.

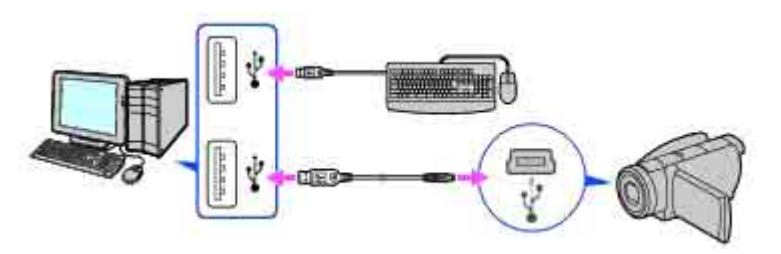

#### **Notes**

- Operation is not guaranteed if you connect multiple USB devices to the computer.
- Operation is not guaranteed if you connect the USB cable to the USB port on a keyboard or USB hub.
- Make sure to connect the cable to the USB port on the computer.
- Operation is not guaranteed on all the system requirement.

## **To disconnect the USB cable**

**1** Click the [Unplug or eject hardware] icon on the task tray.

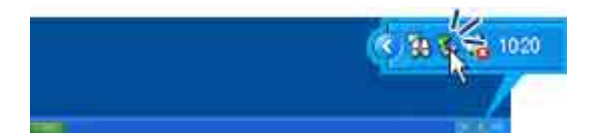

**2** Click [Safely remove USB Mass Storage Device].

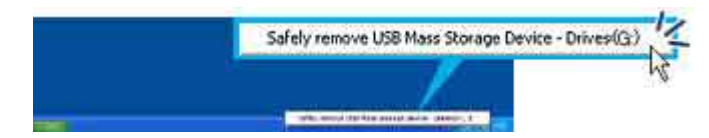

- **3** Click [OK].
- 4 Touch [END] on the [  $\bigodot$   $\leftrightarrow$  COMPUTER] or [  $\Box$   $\leftrightarrow$  COMPUTER] screen on the LCD screen of your camcorder.
- **5** Touch [YES] on the LCD screen of your camcorder.
- **6** Disconnect the USB cable from the computer.

#### **Notes**

- Do not disconnect the USB cable while the access lamp is lit.
- Before turning off your camcorder, disconnect the USB cable following the proper procedures described above.
- Disconnect the USB cable using the proper procedures described above. Otherwise, files stored on the hard disk of your camcorder or in a "Memory Stick Duo" may not be updated correctly. Also, disconnecting the USB cable improperly may cause a malfunction of the hard disk of your camcorder or of the "Memory Stick Duo."

### **To switch the media (hard disk/"Memory Stick Duo")**

Touch the button of medium you want to switch to  $[$  $\ominus \leftrightarrow$  COMPUTER] or  $[$  $\ominus \leftrightarrow$  COMPUTER]) in step 5 of "To disconnect the USB cable." Your camcorder switch to the selected media.

**Previous Accessity of the Contract Contract Contract Contract Contract Contract Contract Contract Contract Contract Contract Contract Contract Contract Contract Contract Contract Contract Contract Contract Contract Contra** 

# **Types of discs you can use**

The kinds of disc that you can use with the supplied software are as listed below. The discs you can use differ, depending on the computer you use. For details on the discs compatible with your computer, refer to the operations manual supplied with your computer. You may not be able to play back some types of discs, depending on the device you have. Refer to the specifications of your playback equipment for additional compatibility information.

### **Discs compatible with the supplied software**

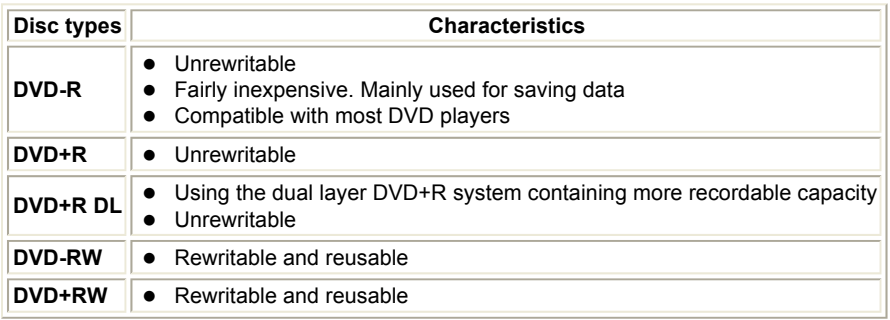

- When saving data on a DVD+RW, the data is recorded in VIDEO format. You cannot add more data on the DVD+RW.
- Use a disc produced by a reliable manufacturer. You may not save images correctly when using a low quality disc.

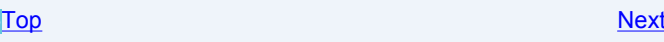

# **Saving videos and still images on a disc with One Touch (One Touch Disc Burn)**

You can save videos and still images recorded on the hard disk of your camcorder on a disc in your computer by pressing the DISC BURN button on your camcorder (One Touch Disc Burn function) without any complex operations on your computer. Videos and still images that have not yet been saved on a disc with One Touch Disc Burn can automatically be saved on a disc with their recorded picture quality. Videos in HD (High Definition) picture quality and videos in SD (Standard Definition) picture quality will saved on different discs separately .

#### **Tips**

- You can select the data type for videos or still images to be saved on a disc with the One Touch Disc Burn function using the menu on your camcorder. Select the option on the [DISC BURN SET] menu. The options are [ALL], [HD] and **[[SDI**] and  $\blacksquare$ ]. The default setting is [ALL], allowing you to save videos and still images of all data type on a disc. This setting is also effective when activating the One Touch Disc Burn function from the HDD Handycam Utility.
- Video and image data previously saved on a disc in this operation cannot be saved again with the same operation. To save data on a disc again after it has been saved previously, import the videos and images to a computer. <Details> Then, save the data on a disc, following the instructions in "Chapter 5: Creating and copying a disc." <Details>
- The history of each saved video or image is recorded according to the user account. If you use a different user account, the video or image that has already been saved to a disc is written to the disc again.
- If you cannot save all your video and still image data on a disc, the data is automatically saved on more than one disc. The required number of discs is displayed in step 6 on the screen.
- Still images are recorded first on a disc. When you save images on several discs, the still images are recorded on the first disc.
- The sound quality remains as it is when you save a movie recorded in 5.1ch surround sound on a disc.

#### **Notes**

- Player for AVCHD or equipment that is compatible with the AVCHD format is needed to play back AVCHD format discs you have created.
- AVCHD format discs cannot be played back with a DVD player or DVD recorder since DVD players and DVD recorders are not compatible with the AVCHD format.
- Do not insert AVCHD format discs into a DVD player or DVD recorder. AVCHD format discs may not be ejected properly from a DVD player or a DVD recorder.
- Still images on a disc created with One Touch Disc Burn function cannot be played back on a DVD player. Play them back on a computer.

# **1 Confirm that your camcorder is not connected to the computer.**

# **2 Turn on the computer.**

## **3 Place the recordable disc to be saved in the disc drive of your computer.**

### **Tips**

- 8 cm discs are not supported.
- $\bullet$  It is recommended that you use a new recordable disc.
- $\bullet$  If any software starts on the computer automatically, close it.

# **4 Connect your camcorder to a power source, and turn on your camcorder.**

Use the AC Adaptor as the power source. For operating the POWER switch, refer to the Operating Guide.

#### **Tip**

 $\bullet$  You can perform this operation, whichever position of the  $\bullet$  /  $\bullet$  is lit.

## **5 Press DISC BURN button of the camcorder.**

For operating the DISC BURN button, refer to the Operating Guide.

## **6** Connect the camcorder with a computer using the USB cable. **<Details>**

The disc recognition window is displayed on the screen of the computer.

When the disc type is recognized, disc creation begins.

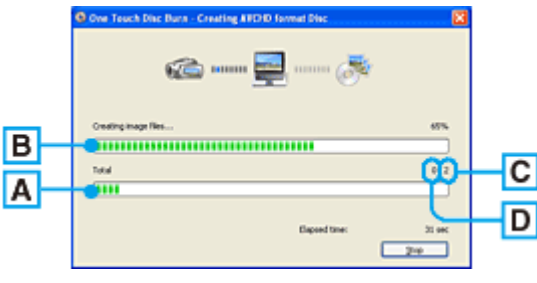

 $\overline{A}$  Current status of all disc creation

- $\overline{B}$  Current status per disc
- **C** Number of discs required
- **D** Number of discs being created

When the disc creation is completed, the disc tray opens automatically.

#### **Notes**

- During disc creation, do not apply vibration to the camcorder. The disc creation may be terminated.
- Make sure no other USB devices are connected to your computer.

#### **Tips**

- When you insert a burned DVD-RW/DVD+RW in the disc drive in step 3, a message appears, asking if you want to delete data saved on a DVD.
- When you cannot store all the recordable data on a disc, follow the on-screen instructions, then insert a new disc onto the disc drive.

# **7 Once the completion dialog for disc creation appears, click [Close].**

To create another disc, click [Copy].

#### **Tips**

- You can also create a disc by selecting [Disc Burn] on the [USB SELECT] screen of your camcorder. <Details>
- You can also create a disc by selecting [One Touch Disc Burn] in the [HDD Handycam Utility] window displayed on the screen of the computer. <Details>

# **To disconnect the USB cable <Details>**

### **After creating a disc**

- After creating a disc, check that the disc can be played back properly on a computer with the supplied software if the disc is HD (High Definition) picture quality, or a DVD player if the disc is SD (Standard Definition) picture quality. <Details> When you cannot play back the disc properly, import the videos and still images to the computer. <Details> Then, save the data on a disc, following the instructions in "Chapter 5: Creating and copying a disc." <Details>
- If you check that the disc can be played back properly, it is recommended that you delete the videos and still images from the camcorder using the functions on the camcorder by following the steps in the supplied Operating Guide. In this way, you can increase the free hard disk space of your camcorder.
- $\bullet$  To copy a created disc, use the supplied disc copy software.  $\leq$ Details>
- You cannot save the videos and still images on the hard disk of your computer in this operation.
- You cannot delete the videos and still images on the hard disk of the camcorder in this operation.
- You cannot edit the videos and still images on the created disc with a computer. When you want to edit the videos and still images with the computer, import the images onto the computer first. <Details>
- If the disc creation operation ends unexpectedly, the last correctly saved file is completed. When you create a disc with One Touch Disc Burn function next time, an image data file that has not yet been saved on the disc will be the first one to be saved.
- A disc menu is not created for a disc with HD (High Definition) picture quality.
- When a disc created with HD (High Definition) picture quality is played back, there may be a pause for a few seconds at the end of each video, depending on the player.
- Videos and still images that have been imported to a computer using Easy PC Back-up, can be saved on a disc with the One Touch Disc Burn function.

# **To select the [Disc Burn] option from the [USB SELECT] screen of your camcorder**

**1** Turn on the computer.

- **2** Place the recordable disc to be saved in the disc drive of your computer.
- **3** Connect your camcorder to a power source, and turn on your camcorder. Use the AC Adaptor as the power source. For operating the POWER switch, refer to the Operating Guide.
- **4** Connect the camcorder with a computer using the USB cable. <Details> The [USB SELECT] screen is displayed on the LCD screen of your camcorder.
- **5** Select [Disc Burn] on the LCD screen of your camcorder. The disc recognition window is displayed on the screen of the computer. When the disc type is recognized, the disc creation begins.

# **To select [One Touch Disc Burn] option from the HDD Handycam Utility of a computer**

- **1** Turn on the computer.
- **2** Place the recordable disc to be saved in the disc drive of your computer.
- **3** Connect your camcorder to a power source, and turn on your camcorder. Use the AC Adaptor as the power source.
- For operating the POWER switch, refer to the Operating Guide.
- **4** Connect the camcorder with a computer using the USB cable. <Details> The [USB SELECT] screen is displayed on the LCD screen of your camcorder.
- **5** Select  $\left[\bigoplus \leftrightarrow \text{COMPUTER}\right]$  on the LCD screen of your camcorder. The [HDD Handycam Utility] window is displayed on the screen of the computer.
- **6** Click [One Touch Disc Burn] in the [HDD Handycam Utility] window.

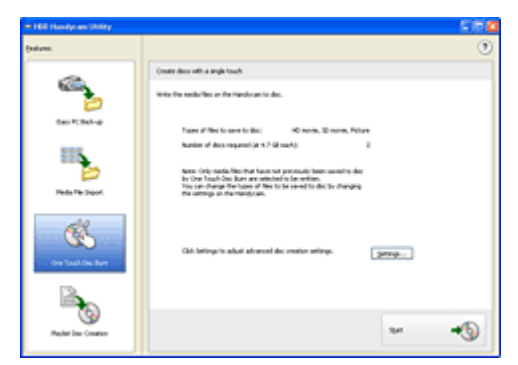

**7** Click [Start].

The disc recognition window is displayed on the screen of the computer. When the disc type is recognized, the disc creation begins.

## **To customize the settings of the DVD drive used for creating a disc**

**1** Click [Settings...] in step 6 in "To select [One Touch Disc Burn] option from the HDD Handycam Utility of a computer."

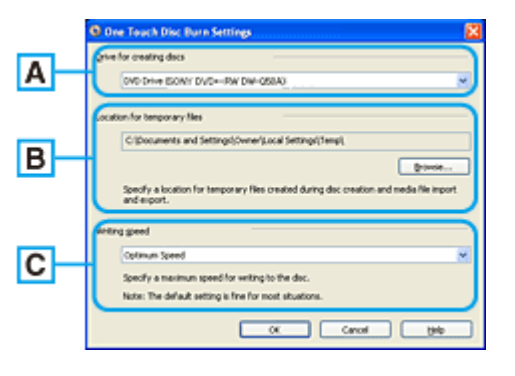

 $\boxed{A}$  Drive settings

Select the drive you want to use to create a disc.

 $\boxed{B}$  Location for temporary files

Specify a folder to be used to save temporary files in the window displayed when [Browse] is clicked.

C Writing speed

Select [Optimum Speed] for normal usage. If disc creation failure persists, select lower speed.

**2** Click [OK] when the setting is completed.

**Previous Allen Accessible Contract Contract Contract Contract Contract Contract Contract Contract Contract Contract Contract Contract Contract Contract Contract Contract Contract Contract Contract Contract Contract Contra** 

# **Importing entire videos and still images on a computer (Easy PC Back-up)**

You can import videos and still images recorded on the hard disk of your camcorder to a computer with a simple operation using the Easy PC Back-up function of the HDD Handycam Utility. Videos and still images recorded on the hard disk of your camcorder that have not yet been imported to a computer can automatically be imported to your computer.

# **1 Turn on the computer.**

### **2 Connect your camcorder to a power source, and turn on your camcorder.**

Use the AC Adaptor as the power source. For operating the POWER switch, refer to the Operating Guide.

### **3 Connect the camcorder with a computer using the USB cable. <Details>**

The [USB SELECT] screen is displayed on the LCD screen of your camcorder.

### **4 Select [
G**<del>⊷</del> COMPUTER] on the LCD screen of your camcorder.

The [HDD Handycam Utility] window is displayed on the screen of the computer.

### **5 Click [Easy PC Back-up] in the [HDD Handycam Utility] window.**

In default setting, [Easy PC Back-up] is selected.

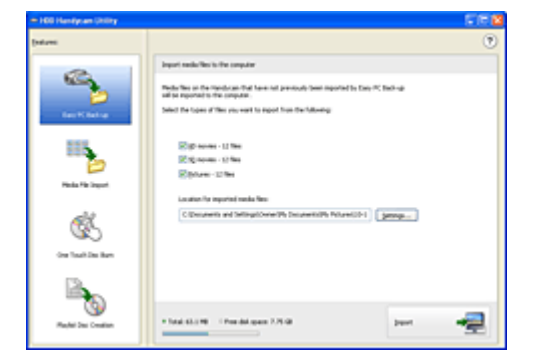

**6 Put a checkmark in the checkbox to select a video (movie) based on its quality level, or a still-image picture and then select the folder to which the files are to be imported.** 

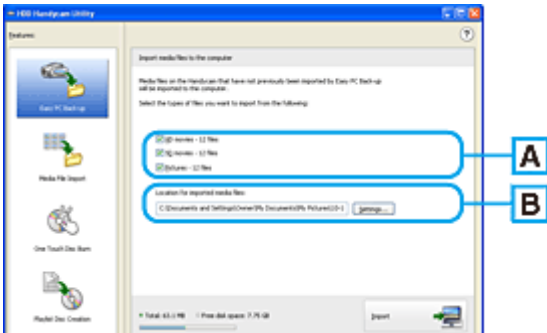

#### **A** Importing videos or still images

Select the type of video, based on its quality level, or a still-image picture, from HD movie, SD movie and Picture. The default setting allows you to import all videos and still images regardless of their format.

 $\boxed{B}$  The destination folder

To change the location where you want to save the imported videos and still images, click [Settings]. The default

location is set as the [My Pictures] folder.

# **7 Click [Import].**

Videos and images that have not been imported to a computer are automatically imported to your computer.

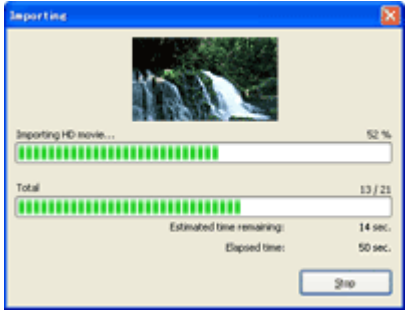

When the import of the data is completed, [Picture Motion Browser] starts up automatically and the imported videos and images are displayed in the window.

**Tip** 

• While importing videos and images, do not apply vibration on the camcorder. The importing may be terminated.

Top Next Section 2014 12:00 Next

# **Importing selected videos and still images to a computer (Media File Import)**

You can select the desired videos and still images recorded on the hard disk of your camcorder and import them to a computer.

# **1 Turn on the computer.**

**2 Connect your camcorder to a power source, and turn on your camcorder.** 

Use the AC Adaptor as the power source. For operating the POWER switch, refer to the Operating Guide.

**3 Connect the camcorder with a computer using the USB cable. <Details>** 

The [USB SELECT] screen is displayed on the LCD screen of your camcorder.

## **4** Select **[***⊖*  $\leftrightarrow$  COMPUTER] on the LCD screen of your camcorder.

The [HDD Handycam Utility] window is displayed on the screen of the computer.

## **5 Click [Media File Import] in the [HDD Handycam Utility] window.**

A list of videos or still images recorded on the hard disk of your camcorder is displayed as thumbnail images on each format tab.

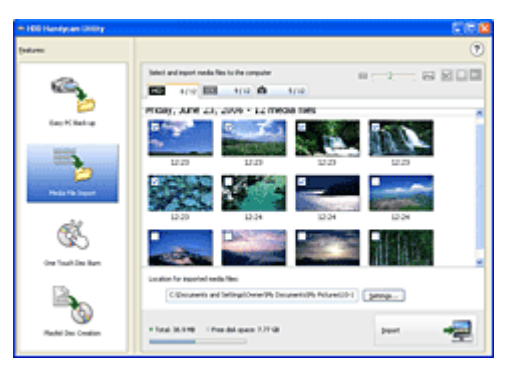

**6 Click the tab to select the type of video or still-image picture.** 

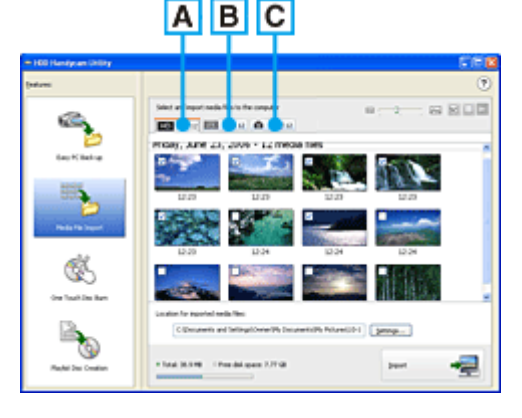

- **A** HD (High Definition) picture quality videos (AVCHD 1080i format videos)
- $\boxed{B}$  SD (Standard Definition) picture quality videos
- $\overline{C}$  Still images

# **7 Select the videos and still images you want to import.**

Click the check box at the top left on the thumbnail images of videos and still images you want to import. If you want to import all the scenes on selected tab, click [Select All].

**Tips** 

- $\bullet$  By switching the tabs, you can select both videos and still images at the same time.
- To change the destination, click [Settings], then select the desired folder. The default location for the destination folder is set as [My Pictures]. You can change the destination where imported files will be saved by selecting a folder from among those registered as [Viewed folder] in the window that is displayed when you click [Change].

# **8 Click [Import].**

The import of selected videos and still images starts.

Previous Andrea Mexico and the Contract of the Contract of Top Andrea Mexico and the Next

# **Importing images from the DVD drive/Memory Stick slot of a computer**

You can import the videos and still images stored on a disc or a "Memory Stick Duo" by inserting the disc/"Memory Stick Duo" into the DVD drive/Memory Stick slot of your computer.

**Tip** 

- You can import the still images recorded with your camcorder on a "Memory Stick Duo" with connecting the camcorder and a computer. <Details>
- **1 Turn on the computer.**
- **2 Insert a recorded disc/"Memory Stick Duo" into the DVD drive/Memory Stick slot of your computer.**
- **3** Double-click  $\begin{bmatrix} 1 & 1 \\ 1 & 1 \end{bmatrix}$  (Picture Motion Browser) on the desktop.

[Picture Motion Browser] starts up.

**4 Click [ 4** 

Or, select [Import Images] in the [File] menu.

**5 Select [Handycam/Computer (Disc)] or [Digital Still Camera/Memory Stick (DCF Format)], and then click [OK].** 

### **When you select [Handycam/Computer (Disc)]**

The window used to select the drive/folder for the videos to be imported from/to is displayed. The videos recorded on a disc are displayed, scene by scene, as thumbnail images.

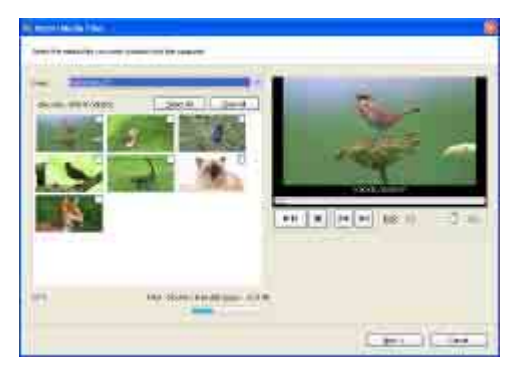

You can check the contents by playing back the selected video. The selected screen appears in the preview box in the upper right. Preview the contents using the playback control buttons.

**Tip** 

• When the window used to select videos to import is not displayed, click  $\|\cdot\|$  to display the import source selection window.

### **When you select [Digital Still Camera/Memory Stick (DCF Format)]**

The window to used to select the drive/folder for the still images to be imported from/to is displayed.

### **6 Select the medium holding the videos or still images you want to import.**

When you select [Handycam/Computer (Disc)] , follow steps 7 to 10. When you select [Digital Still Camera/Memory Stick (DCF Format)], jump to step 9.

## **7 Select the video you want to import.**

Click the scene thumbnail to check the box. If you want to import all the scenes, click [Select All].

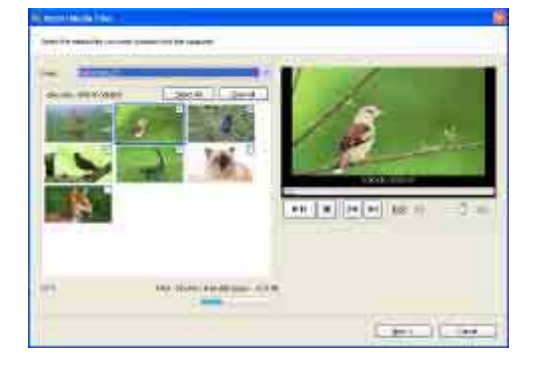

# **8 Click [Next].**

The window used to select the destination folder for imported videos is displayed.

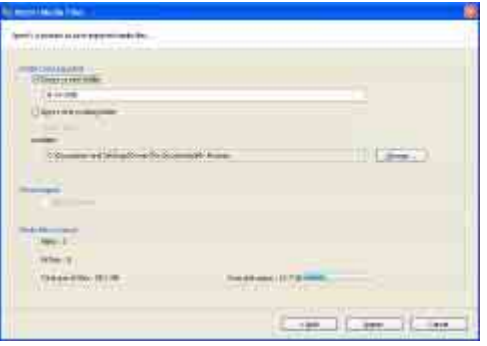

## **9 Select the destination folder for imported videos or still images.**

**Tip** 

The default location for the destination folder is set as [My Pictures]. You can change the destination where imported fils will be saved by selecting a folder from among those registered as [Viewed folder] in the window that is displayed when you click [Change].

# **10 Click [Import].**

The import of the selected videos or still images starts.

## **To import still images from a "Memory Stick Duo" to a computer via a USB cable**

You can import the still images on a "Memory Stick Duo" to a computer with connecting your camcorder and a computer.

**Tip** 

- You can import the still images recorded with your camcorder on a "Memory Stick Duo" by inserting the "Memory Stick Duo" into the Memory Stick slot of your computer. <Details>
- **1** Turn on the computer.
- **2** Connect your camcorder to a power source, and turn on your camcorder. Use the AC Adaptor as the power source. For operating the POWER switch, refer to the Operating Guide supplied with your camcorder.
- **3** Connect your camcorder and a computer. <Details> The IUSB SELECTI screen is displayed on the LCD screen of your camcorder.
- **4** Select [**□ ←** COMPUTER] on the LCD screen of your camcorder. The importing image window is displayed.
- **5** Select the drive for the images to be imported from.
- **6** Select the folder for the images to be imported to.
- **7** Click [Import]. The import of selected images to the selected folder starts.

### **Calendar functions**

With Picture Motion Browser, videos and still images imported from your camcorder are sorted by the

date and time they were taken, and are displayed as thumbnails in calendar format. You can also select and view images from any folder or memory device.

### **On destination folders**

The images are imported to the date folders (named with the date imported) created in the [My Pictures] folder in the default setting.

Previous Andrea Mexico and the Contract of the Contract of Top Next Andrea Mexico and the Next

# **Viewing videos and still images imported to a computer**

You can browse videos and still images imported to a computer, sorted by registered folder (Folder view), or sorted by the date and time they were taken (Calendar view).

## **1 Turn on the computer.**

# **2** Double-click  $\begin{bmatrix} 1 & 1 \\ 1 & 1 \end{bmatrix}$  (Picture Motion Browser) on the desktop.

[Picture Motion Browser] starts up.

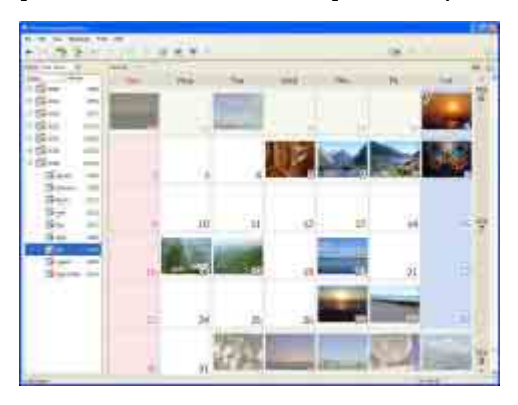

**3 Click [Folder] or [Calendar] on the Folder/Calendar switching tab.** 

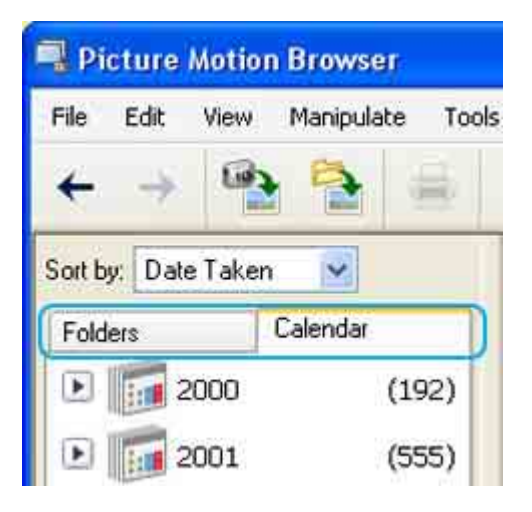

When you click [Folder], a list of registered folders is displayed. When you click [Calendar], the years and months that have videos and still images are displayed in a list on a calendar tree.

### **4 Click the folder, or click the year and month of videos or still images you want to view.**

When you click the folder, thumbnails of videos or still images stored in the selected folder are listed.

When you click the year and month, a calendar is displayed. In the date box of the calendar, thumbnails of videos and still images taken on that date are displayed.

### **When you click the folder**

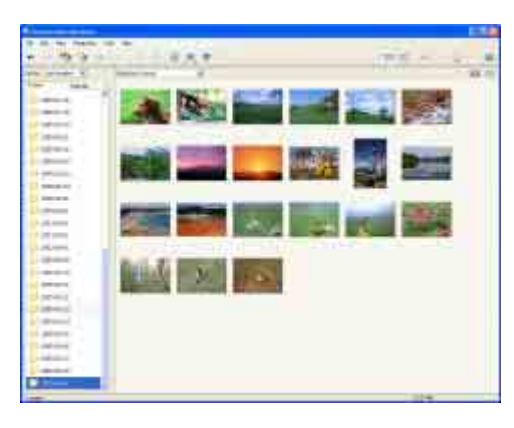

### **When you click the month icon**

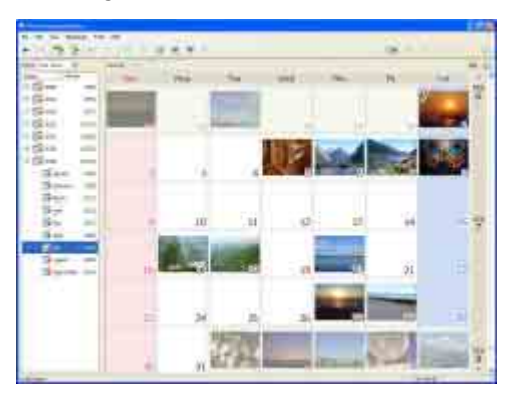

#### **Tips**

- $\bullet$  When you click a month on the yearly calendar, the calendar switches to the calendar of the selected month.
- When you click the date on a monthly calendar, the calendar switches to a time calendar for the selected date. Thumbnails of the videos and still images taken that day are displayed, arranged according to the hour they were taken.

## **To enlarge a video or still image**

Double-click the thumbnail.

The view image window starts up and the selected video or still image is enlarged. When you select a video, the slider and the playback control buttons appear and playback starts.

### **When you select a still image**

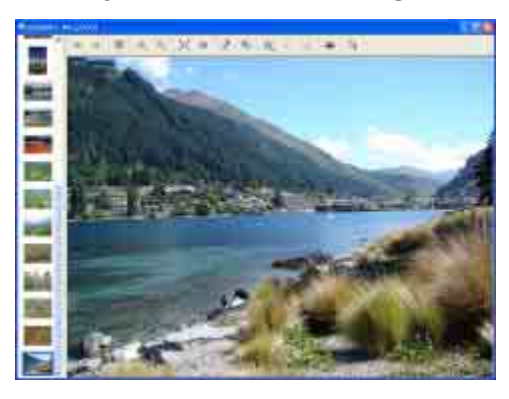

### **When you select a video**

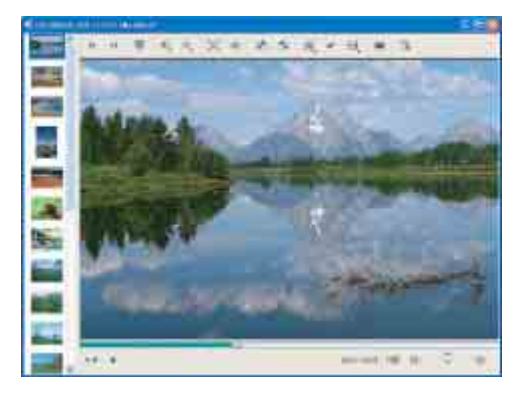

### **To play images consecutively**

You can select videos and still images and play them as a slide show. Here we explain the procedure for starting a slide show by selecting videos and still images in the Calendar view.

- **1** Turn on the computer.
- **2** Double-click  $\left[\frac{1}{2} + \frac{1}{2}\right]$  (Picture Motion Browser) on the desktop. [Picture Motion Browser] starts up.

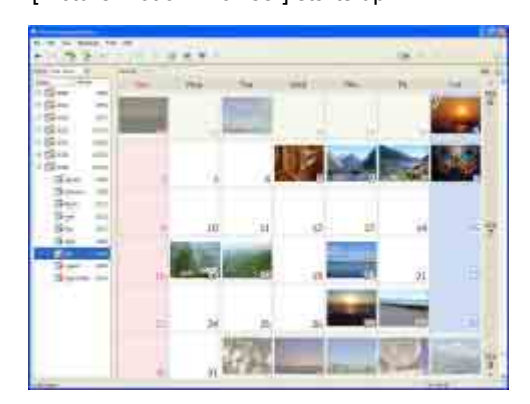

- **3** Click [Calendar] on the Folder/Calendar switching tab.
- **4** Click the date when the video or still image you want to view in the slide show is taken. A list of videos and still images taken on the selected date is displayed.

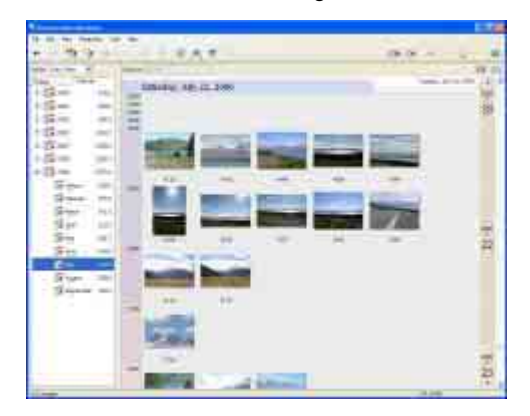

#### **5** Select the videos or still images.

The selected videos or still images are marked with a blue frame.

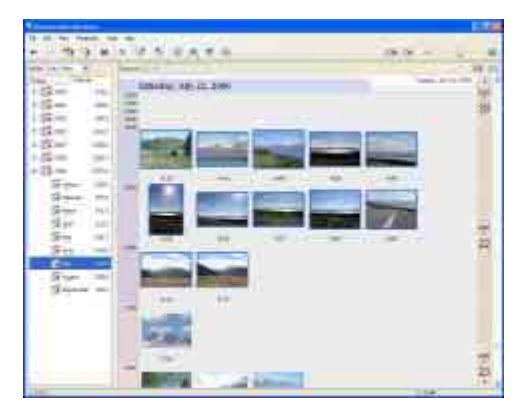

**6** Click  $\begin{bmatrix} \blacksquare \\ \blacksquare \end{bmatrix}$ 

The selected video or still image is displayed full screen, and a slide show starts.

If you move the mouse while the slide show is playing, a setting bar for controlling the playback is displayed and you can control playback and adjust the volume.

**Tip** 

To select consecutive videos and still images in the image display area in the main window, click the first thumbnail, then press and hold down [Shift] key while you click the last thumbnail. To select two or more non-consecutive videos and still images, press and hold down [Ctrl] key while clicking thumbnails.

# **Editing videos**

You can cut out only required video parts to save.

- **1 Turn on the computer.**
- **2** Double-click  $\begin{bmatrix} 1 & 0 \\ 0 & 1 \end{bmatrix}$  (Picture Motion Browser) on the desktop.

[Picture Motion Browser] starts up.

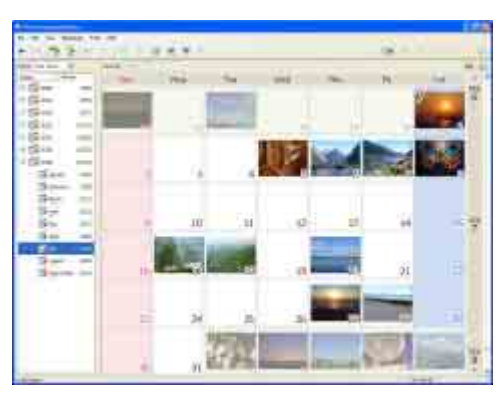

# **3** Select the video you want to edit in the Folder view or Calendar view. **<Details>**

## **4 Select [Video Trimming] in the [Manipulate] menu.**

When you select a video in the view image window, click  $[1/2]$  and select [Video Trimming]. The Video Trimming window is displayed.

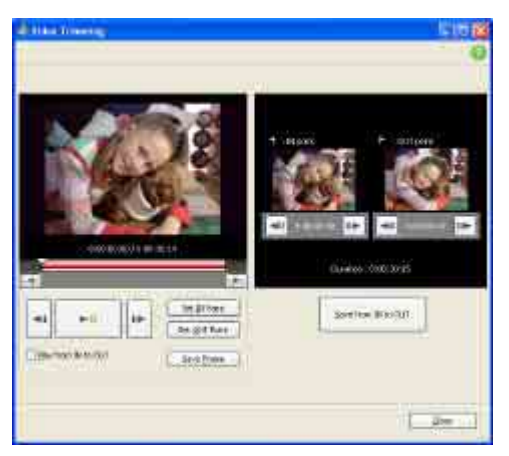

**5 Select the scene you want to set as an IN point (the beginning of the required part)**  using the  $\left[\right]\left(\right)$ ,  $\left[\right]\left[\right]$ ,  $\left[\right]\left[\right]$  buttons, or the slider, and click [Set IN point].

The selected scene is displayed in the thumbnail of [IN point].

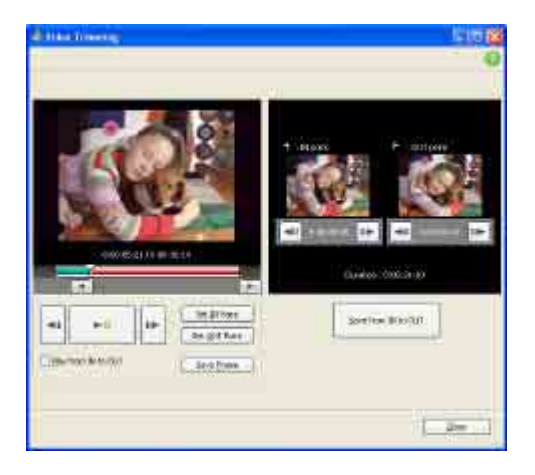

# **6 Select the scene you want to set as an OUT point (the end of the required part) in the same way, and click [Set OUT point].**

The selected scene is displayed in the thumbnail of [OUT point].

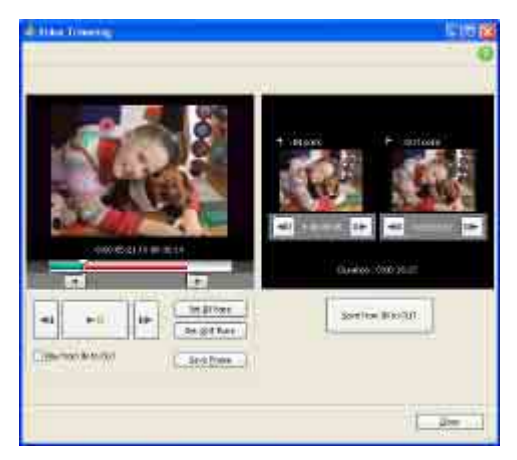

# **7 After setting the points, click [Save from IN to OUT].**

The Save As window is displayed. The edited video file will be saved with a file name different from that of the original file name.

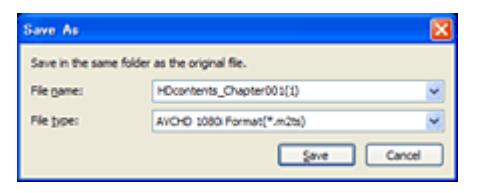

# **8 Click [Save] to save the edited video.**

Saving takes some time. When the saving is completed, a message is displayed. Click [OK].

**Note** 

• When you are editing a video in AVCHD 1080i format, it may take more than 10 minutes to save the edited file.

### **To save a scene you select in the video as a still image**

Click [Save Frame] in the Video Trimming window to save the current frame as a still image. The file of the still image is saved in the same folder as the original video.

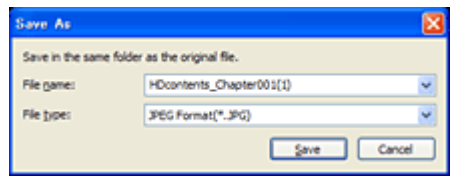

# **Editing still images**

You can edit imported still images as follows. For details about the operation, refer to the Picture Motion Browser Help.

### **Automatic Correction**

Automatically corrects the brightness and contrast to the most suitable levels for that image.

### **Correcting brightness and contrast**

The brightness and contrast of still images can be corrected. You can also correct only dark or light areas.

### **Correcting saturation**

Adjusts the saturation of pictures.

### **Adjusting sharpness**

Emphasizes the outline of pictures.

### **Adjusting with the tone curve**

The histogram and tone curve for the channel being displayed in the drop-down list are shown. You can adjust the tone curve for each channel.

### **Red-eye Reduction**

The use of a flash when photographing people can cause a red reflection in the eyes of subjects. You can correct and remove the red-eye portion of still images.

### **Trimming**

You can edit still images and use only the parts of the image you want.

### **Resizing**

You can resize still images and save them to the desired folder.

### **Changing the date and time stamp**

You can change the date and time stamp of still images in a batch.

**Previous Accessity of the Contract Contract Contract Contract Contract Contract Contract Contract Contract Contract Contract Contract Contract Contract Contract Contract Contract Contract Contract Contract Contract Contra** 

# **Creating a disc with HD (High Definition) picture quality**

You can create an HD (High Definition) picture quality disc with an additional menu by putting together AVCHD 1080i format videos imported to your computer.

#### **Tip**

• The selected videos are written to the disc as they are. If there are unnecessary scenes in the video, edit it beforehand. <Details>

#### **Notes**

- AVCHD1080i format videos with HD (High Definition) image quality can be written on AVCHD format discs. Videos and still images with SD (Standard Definition) image quality cannot be written on AVCHD format discs.
- Player for AVCHD or equipment that is compatible with the AVCHD format is needed to play back AVCHD format discs you have created.
- AVCHD format discs cannot be played back with a DVD player or DVD recorder since DVD players and DVD recorders are not compatible with the AVCHD format.
- Do not insert AVCHD format discs into a DVD player or DVD recorder. AVCHD format discs may not be ejected properly from a DVD player or a DVD recorder.

# **1 Turn on the computer.**

# **2 Double-click [ ] (Picture Motion Browser) on the desktop.**

[Picture Motion Browser] starts up.

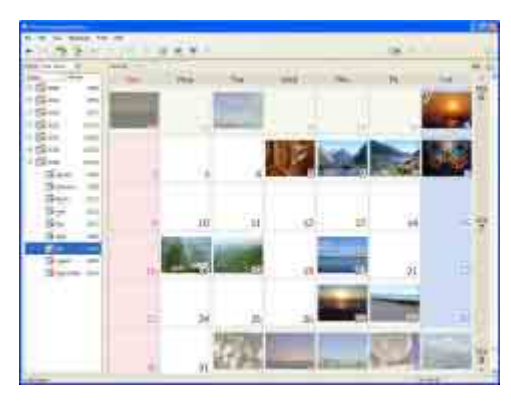

## **3 Select the AVCHD 1080i format videos you want to write to the disc in the Folder view or Calendar view. <Details>**

AVCHD 1080i format videos are marked with  $\frac{1}{2}$ . You can select two or more videos, or select videos by folder or date.

# **4 Select [AVCHD Creation] in the [Manipulate] menu.**

The window used to select videos is displayed.

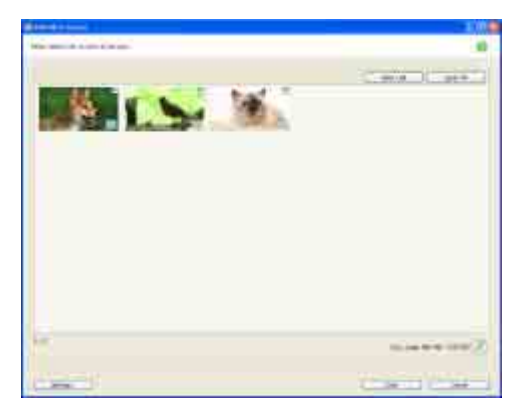

# **5 Confirm the videos to be written to the disc.**

Videos with checkmarks at the top right are written to the disc in the date and time stamp order. If you want to write all the videos, click [Select All].

**Tip** 

• To add more videos to the previously selected videos, select the video you want to add in the image display area of the main window and drag and drop onto this window.

# **6 Click [Start].**

The videos are written to the disc.

**Tip** 

• You can choose to create more copies of the same disc after writing to the disc is completed.

Top Next Service Service Service Service Service Service Service Service Service Service Service Service Service

# **Creating a disc with SD (Standard Definition) picture quality**

You can create a DVD Video with SD (Standard Definition) picture quality with a DVD menu by putting together videos and still images imported to your computer.

```
Tip
```
• The selected videos are written to the disc as they are. If there are unnecessary scenes in the video, edit it beforehand. <Details>

#### **Note**

• You can select AVCHD 1080i format video to record with SD (Standard Definition) picture quality. In this case, creating a DVD Video takes some time, due to the format conversion required.

# **1 Turn on the computer.**

# **2** Double-click  $\begin{bmatrix} 1 & 0 \\ 0 & 1 \end{bmatrix}$  (Picture Motion Browser) on the desktop.

[Picture Motion Browser] starts up.

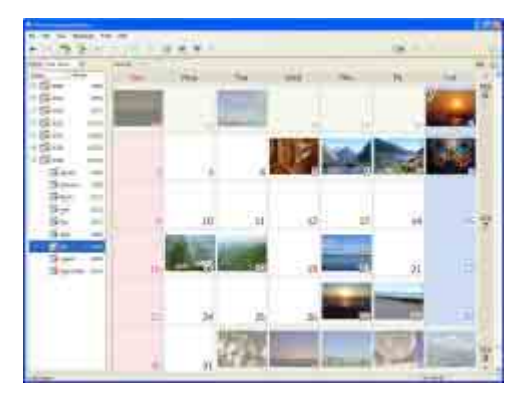

## **3 Select the videos and still images you want to write to the disc in the Folder view or Calendar view. <Details>**

You can select two or more videos and still images, or select videos and still images by folder or date.

# **4 Select [DVD Creation] in the [Manipulate] menu.**

The window used to select videos and still images is displayed.

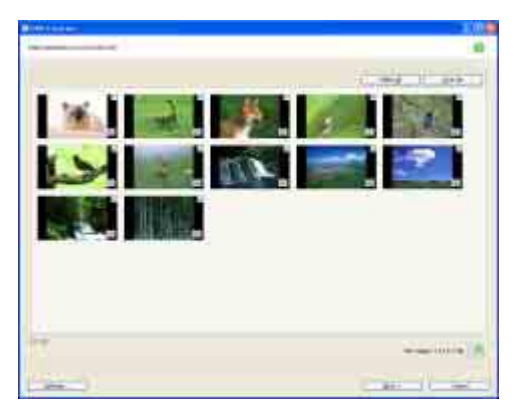

## **5 Confirm the videos and still images to write to the disc.**

Videos and still images with checkmarks at the top right are written to the disc in the date and time stamp order. If you want to write all the videos and still images, click [Select All].

**Tip** 

 $\bullet$  To add videos and still images to the previously selected ones, select the videos or still images you want to add in the

image display area on the main window and drag and drop onto this window.

# **6 Click [Next].**

Menu selection window of the disc is displayed.

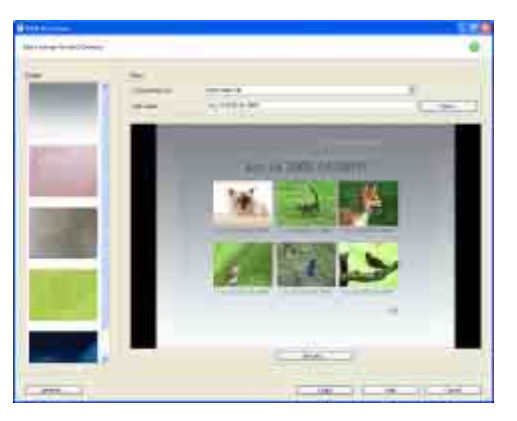

# **7 Select menu design and a title creation method, and enter the disc name.**

Image of DVD video menu to create is displayed.

#### **Tips**

- Selecting [Each Video File] for the title making method gathers all still images automatically in one title.
- Clicking [Font] lets you select the text color of the disc name and title, etc.
- Clicking [Preview] lets you check the completion image of the DVD video to create.
- Clicking [Settings...] lets you set the various operations that take place upon the first play of a disc, video quality, and display time for each still image in slide show.

# **8 Click [Start].**

The videos and still images are written to the disc.

**Tip** 

• You can choose to create more copies of the same disc after writing to the disc is completed.

Previous Andrea Mexico and the Contract of the Contract of Top Andrea Mexico and the Next

# **Creating a disc with saved videos from the Playlist on your camcorder (Playlist Disc Creation)**

You can save videos listed in a Playlist on the hard disk of your camcorder on a disc using [Playlist Disc Creation] in the HDD Handycam Utility.

- **Notes**
- Player for AVCHD or equipment that is compatible with the AVCHD format is needed to play back AVCHD format discs you have created with videos included in a HD Playlist.
- AVCHD format discs cannot be played back with a DVD player or DVD recorder since DVD players and DVD recorders are not compatible with the AVCHD format.
- Do not insert AVCHD format discs into a DVD player or DVD recorder.
- AVCHD format discs may not be ejected properly from a DVD player or a DVD recorder.
- **1 Turn on the computer.**
- **2 Place the recordable disc to be saved in the disc drive of your computer.**
- **3 Connect your camcorder to a power source, and turn on your camcorder.**

Use the AC Adaptor as the power source. For operating the POWER switch, refer to the Operating Guide.

4 Connect the camcorder with a computer using the USB cable. **<Details>** 

The [USB SELECT] screen is displayed on the LCD screen of your camcorder.

**5** Select **[***⊖*  $\leftrightarrow$  COMPUTER] on the LCD screen of your camcorder.

The [HDD Handycam Utility] window is displayed on the screen of the computer.

**6 Click [Playlist Disc Creation] in the [HDD Handycam Utility] window.** 

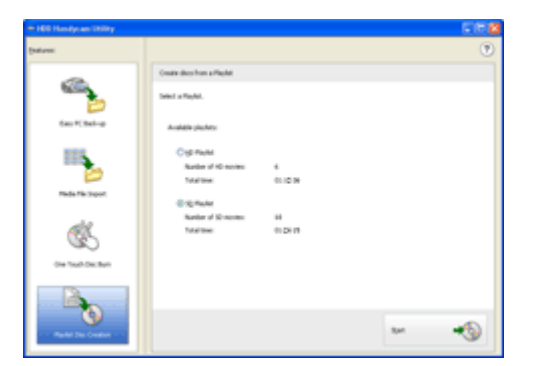

# **7 Select [HD Playlist] or [SD Playlist].**

Click the radio button for the playlist for which you want to create a disc.

# **8 Click [Start].**

Scenes of videos listed in a Playlist on your camcorder are displayed as thumbnail images.

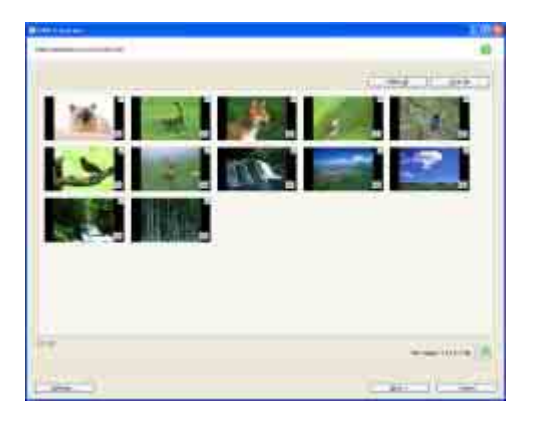

# **9 Confirm the videos to write to a disc.**

Videos with checkmarks at the top right are written on the disc in the Playlist order.

# **10 Click [Next].**

When you select [HD Playlist], jump to step 12. When you select [SD Playlist], the menu selection window of the disc is displayed.

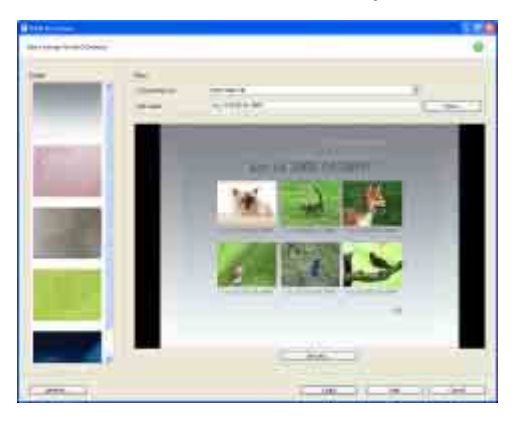

# **11 Select a menu design and a title creation method, and enter the disc name.**

Image of DVD video menu to create is displayed.

### **Tips**

- $\bullet$  Selecting [Each Video File] for the title making method gathers all still images automatically in one title.
- Clicking [Font] lets you select the text color of the disc name and title, etc.
- Clicking [Preview] lets you check the completion image of the DVD video to create.
- Clicking [Settings...] lets you set the various operations that take place upon the first play of a disc, video quality, and display time for each still image in slide show.

# **12 Click [Start].**

AVCHD format disc, or DVD video disc creation starts.

**Tip** 

 $\bullet$  You can choose to create more copies of the same disc after writing to the disc is completed.

# **To disconnect the USB cable <Details>**

# After creating a disc **<Details>**

Previous Antonio Antonio Antonio Antonio Antonio Antonio Antonio Antonio Antonio Antonio Antonio Antonio Anton

# **Copying a disc**

You can copy the images recorded on a disc to another disc.

You can also back up a disc and create a disc playable on other DVD players from an AVCHD format disc by converting it to DVD Video.

This procedure describes how to copy the images recorded on a -RW (12 cm) disc to a -R (12 cm) disc in the DVD drive of your computer.

#### **Notes**

- Player for AVCHD or equipment that is compatible with the AVCHD format is needed to play back AVCHD format discs you have created.
- AVCHD format discs cannot be played back with a DVD player or DVD recorder since DVD players and DVD recorders are not compatible with the AVCHD format.
- Do not insert AVCHD format discs into a DVD player or DVD recorder. AVCHD format discs may not be ejected properly from a DVD player or a DVD recorder.
- **1 Turn on the computer.**
- **2 Insert a recorded disc into the DVD drive of your computer.**
- **3 Click [Start], then click [All Programs] (for Windows 2000, click [Programs]), [Sony Picture Utility], [Video Disc Copier] in that order.**

[Video Disc Copier] starts up. Copy method selection window is displayed.

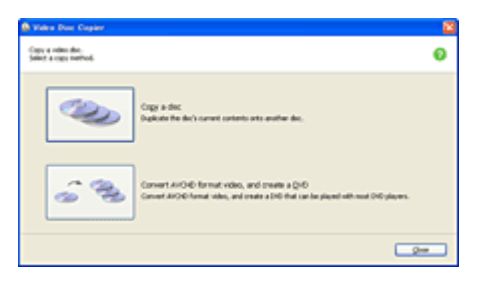

# **4 Click [Copy the disc].**

Disc copy window is displayed.

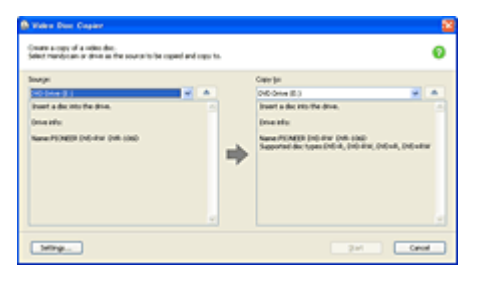

# **5 Select a DVD drive for [Source:] and [Copy to:].**

The status of the drive and disc is displayed. Depending on the status, copying cannot start. Follow the instruction to change the disc.

Obtaining information from a disc of your computer takes time. Wait until the disc information is displayed in the window.

# **6 When preparations for copying are completed, click [Start].**

Disc copy starts.

**Tip** 

• You can choose to create one more same disc after writing.

# **To change the location for temporary files and the writing speed**

On the Disc copy window, click [Settings...].

Select [Manually select a writing speed before writing to the disc] and click [OK] to specify the writing speed each time, before writing starts.

**Tip** 

• Depending on the capacity of the source disc, the free space required on your hard disk for temporary files varies.

Previous Antonio Antonio Antonio Antonio Antonio Antonio Antonio Antonio Antonio Antonio Antonio Antonio Anton

# **Types of discs you can use**

This section explains about discs you can use for backing up a disc or creating a disc playable on other DVD players.

The types of discs that can be used  $\odot$  for copying vary depending on the type of disc used to make the source disc and the recorded video quality level of the source disc. For details, refer to the charts below.

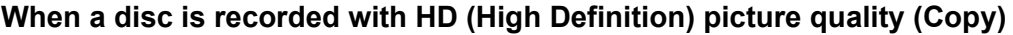

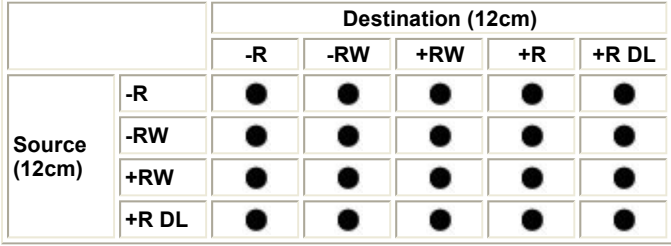

### **When a disc is recorded with HD (High Definition) picture quality (Convert to DVD Video)**

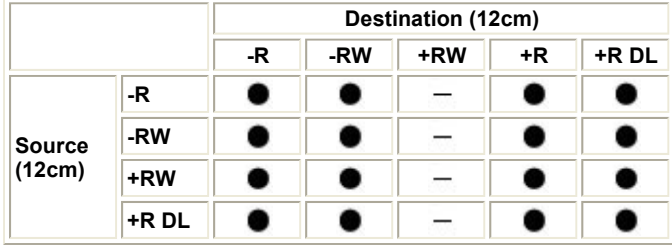

### **When a disc is recorded with SD (Standard Definition) picture quality**

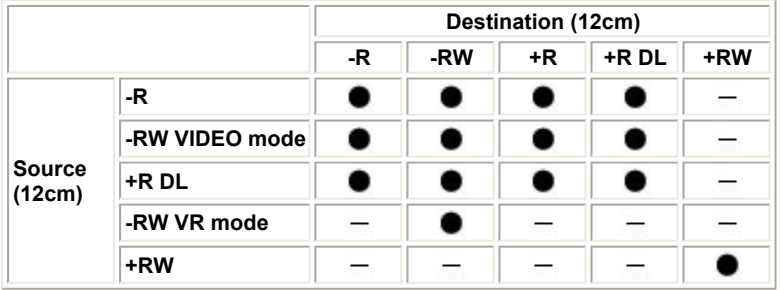

#### **Notes**

- You cannot copy from 12 cm disc to 8 cm disc.
- When a 12 cm disc is copied to a 12 cm disc,  $a$  +R DL 12 cm disc can be the destination only for  $a$  +R DL 12 cm original
- disc. • DVD-R DL is not supported.

**Previous Accessity of the Contract Contract Contract Contract Contract Contract Contract Contract Contract Contract Contract Contract Contract Contract Contract Contract Contract Contract Contract Contract Contract Contra** 

# **Playing an AVCHD format disc with Player for AVCHD**

You can view videos on an AVCHD format disc on the DVD drive of your computer.

**Note** 

• The picture may not play back smoothly, depending on the specifications and performances of your computer. <Details>

## **1 Turn on the computer.**

## **2 Insert an AVCHD format disc into the DVD drive of your computer.**

Player for AVCHD starts up automatically. If the player does not start, double-click [Fe] (Player for AVCHD) on the desktop.

Videos recorded on the disc are displayed, scene by scene, as thumbnail images.

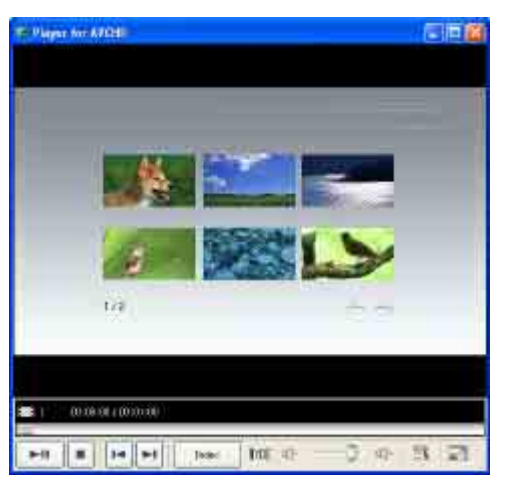

## **3 Click the thumbnail of the video you want to view.**

Playback starts from beginning of the selected video. The buttons for various operations, such as playback, volume control, and settings, appear.

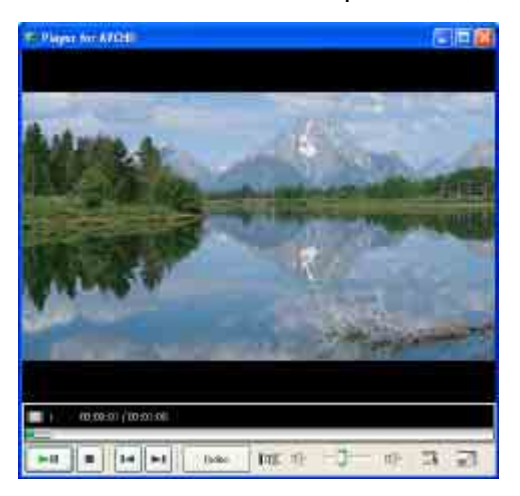

## **To enlarge the window to full screen**

Click  $\begin{bmatrix} 1 \\ 1 \end{bmatrix}$ . The playback window switches to full-screen view. To return to the standard screen view, click  $\left[\begin{matrix} 1 \\ 1 \end{matrix}\right]$  on the playback screen.

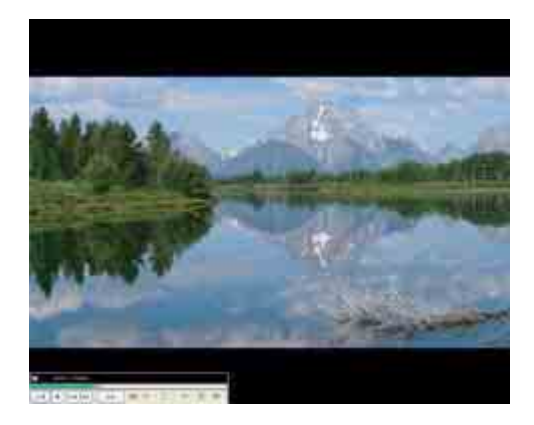

# **To change the DVD drive used for playback**

Click  $[$  and select [Settings]. The drive-selection window is displayed. Select the drive and click [OK].

**Top** 

## **Exporting AVCHD 1080i format videos saved on a computer to your camcorder**

You can export AVCHD 1080i format videos saved on a computer to the hard disk of your camcorder.

## **1 Turn on the computer.**

### **2 Connect your camcorder to a power source, and turn on your camcorder.**

Use the AC Adaptor as the power source. For operating the POWER switch, refer to the Operating Guide.

### **3** Connect the camcorder with a computer using the USB cable. **<Details>**

# **4 Double-click [ ] (Picture Motion Browser) on the desktop.**

[Picture Motion Browser] starts up.

### **5 Select the AVCHD 1080i format video you want to export in the Folder view or Calendar view. <Details>**

AVCHD 1080i format videos are marked with [[1]. You can select two or more videos, or select videos by folder or date.

## **6 Select [Manipulate] and then click [Export], [Handycam (Hard Disk Drive)].**

Exporting videos starts up.

#### **Notes**

- Do not disconnect the AC Adaptor or the USB cable while exporting the video.
- $\bullet$  Exported videos retain their original recording dates.

#### **Tip**

• You can also export videos by clicking [Export], then [Handycam (Hard Disk Drive)] in the menu displayed when you right -click on the the videos you want to export.

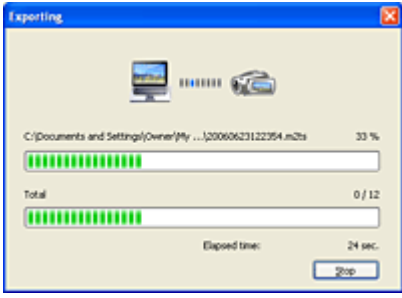

## **7 When the completion dialog box appears, click [OK].**

 $\mathsf{I}$ 

### **To disconnect the USB cable <Details>**

**Top** 

# **Saving videos after converting format**

You can convert the format of video and audio taken with your camcorder to more versatile format.

## **1 Turn on the computer.**

# **2** Double-click  $\begin{bmatrix} 1 & 0 \\ 0 & 1 \end{bmatrix}$  (Picture Motion Browser) on the desktop.

[Picture Motion Browser] starts up.

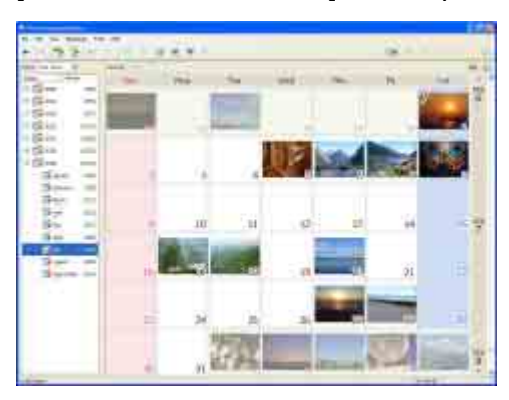

**3** Select the video you want to convert in the Folder view or Calendar view. <Details> You can select two or more videos.

## **4 Select [Convert to MPEG-2 and Save] in the [Manipulate] menu.**

The Convert to MPEG-2 and Save window is displayed.

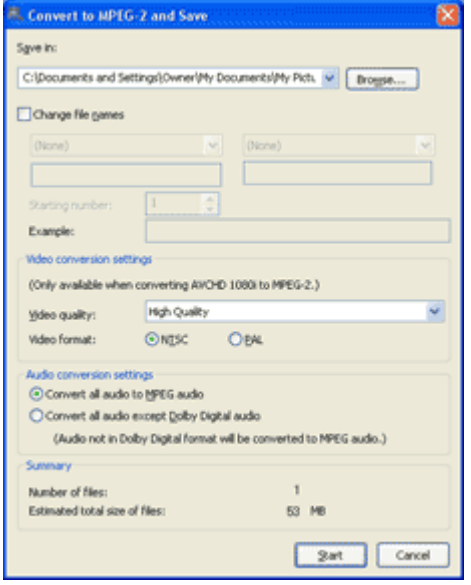

## **5 Specify where to save the video file.**

You can save the video file with a different file name from that of the original video file.

**Tips** 

- $\cdot$  When the video format is AVCHD 1080i, it can be converted to MPEG-2 for SD (Standard Definition) picture quality using the video conversion settings. The converted video can be used with the program which supports MPEG-2 format.
- When the audio format of the video is Dolby Digital, you can select whether to convert the audio format to MPEG audio format with the audio conversion settings. The converted video can be used with the program which supports MPEG Audio format.

# **6 Click [Start].**

The video file is converted and saved in the specified location.

Top Next Service Service Service Service Service Service Service Service Service Service Service Service Service

# **Manipulating still images**

You can manipulate imported still images as follows. For details about the operation, refer to the Picture Motion Browser Help.

### **Printing still images**

You can print imported still images.

**Tip** 

 $\bullet$  You can save a scene you select from the video as a still image and print it.  $\leq$ Details>

### **Sending still images by e-mail**

You can start your e-mail software, attach still images to e-mail and send them via e-mail.

#### **Notes**

- MAPI must be enabled in your e-mail software for this feature to work. Refer to the user manual or help files of your email software for more information about MAPI.
- Video data files cannot be sent by e-mail.

#### **Opening with external program**

You can start a commercially available software from Picture Motion Browser and view images with these programs.

**Constitution of the Constitution of the Constitution of the Constitution of the Constitution of the Constitution of the Constitution of the Constitution of the Constitution of the Constitution of the Constitution of the C** 

# **Symptoms**

When using the videos stored on the hard disk of your camcorder, a computer does not recognize the camcorder.

You cannot use the supplied software, Picture Motion Browser on the Macintosh computer.

The One Touch Disc Burn function does not work.

You cannot view the videos of your camcorder with a computer.

You cannot view the still images recorded on a "Memory Stick Duo" on the computer.

The "Memory Stick" icon ([Removable Disk]) does not appear on the computer screen.

Picture Motion Browser does not function correctly.

An error message appears while operating Picture Motion Browser.

The video or still image or sound of your camcorder is not played on your computer correctly.

The file transferred from the computer is not written to the "Memory Stick Duo" in your camcorder.

The playback screen is paused or distorted.

A disc cannot be played back.

The actual displayed screen or message is different from that shown in this "First Step Guide."

Top Next Service Service Service Service Service Service Service Service Service Service Service Service Service

# **Cause and/or corrective actions**

#### **When using the videos on a disc, a computer does not recognize your camcorder.**

- → Install Picture Motion Browser. <Details>
- → Disconnect the USB device other than the keyboard, the mouse, and the camcorder from the computer.
- → Disconnect the cable from the computer and camcorder, restart the computer, then connect them again correctly. <Details>
- → Check if Media Check Tool is running on the computer. For details on Media Check Tool, refer to the Help for Picture Motion Browser.

#### **You cannot use the supplied software, Picture Motion Browser on the Macintosh computer.**

• You cannot use Picture Motion Browser on a Macintosh.

### **The One Touch Disc Burn function does not work.**

- → Install Picture Motion Browser. <Details>
- → Check if Media Check Tool is running on the computer. For details on Media Check Tool, refer to the Help for Picture Motion **Browser**

#### **You cannot view the videos of your camcorder with a computer.**

- → Make sure you insert the connector in the correct direction, then connect the USB cable to the USB jack on your camcorder firmly.
- → Select © (SELECT DEVICES), then [COMPUTER]  $\rightarrow$  [ $\ominus \rightarrow$  COMPUTER] on the HOME menu of your camcorder. For selecting the menu, refer to the operating instructions supplied with your camcorder.
- Disconnect the USB device other than the keyboard, the mouse, and the camcorder from the computer. <Details>

#### **You cannot view the still images recorded on a "Memory Stick Duo" on the computer.**

- $\rightarrow$  Insert the "Memory Stick Duo" firmly.
- → Select © (SELECT DEVICES), then [COMPUTER]  $\rightarrow$  [<order] (SELECT DEVICES), then [COMPUTER]  $\rightarrow$  COMPUTER] on the HOME menu of your camcorder. For selecting the menu, refer to the operating instructions supplied with your camcorder.
- When you connect your camcorder to a computer by selecting [ $\ominus \leftrightarrow$ COMPUTER], you cannot view the still images stored in a "Memory Stick Duo."

#### **The "Memory Stick" icon ([Removable Disk]) does not appear on the computer screen.**

- $\rightarrow$  Insert a "Memory Stick Duo" into your camcorder.
- → Disconnect the USB device other than the keyboard, the mouse, and the camcorder from the computer. <Details>
- → Select © (SELECT DEVICES), then [COMPUTER]  $\rightarrow$  [< COMPUTER] on the HOME menu of your camcorder. For selecting the menu, refer to the operating instructions supplied with your camcorder.

#### **Picture Motion Browser does not function correctly.**

→ Close Picture Motion Browser, then restart the Windows computer.

#### **An error message appears while operating Picture Motion Browser.**

→ Close Picture Motion Browser on your Windows computer first, then set the POWER switch on your camcorder to another mode.

#### **The video or still image or sound of your camcorder is not played on your computer correctly.**

- If your camcorder is connect to a computer that does not support Hi-speed USB (USB2.0), the video, still image or sound may not be played back correctly. The video, still image or sound copied to your computer is not affected.
- Video playback or sound may stop temporarily depending on your computer. The video or sound copied to your computer is not affected.

#### **The file transferred from the computer is not written to the "Memory Stick Duo" in your camcorder.**

→ The USB cable (supplied) is not removed with the right procedure. Connect your camcorder to the computer again and transfer the data. <Details>

### **The playback screen is paused or distorted.**

- → Check the recommended computer environment required to play videos recorded with HD (High Definition) picture quality. <Details>
- → Close all application except Player for AVCHD on a computer.

#### **A disc cannot be played back.**

→ Use the supplied Player for AVCHD software to play a disc recorded with HD (High Definition) picture quality. A standard disc player cannot be used. If other disc player software starts up when a disc recorded with HD (High Definition) picture quality is inserted in the computer, close that software.

**The actual displayed screen or message is different from that shown in this "First Step Guide."** 

 $\rightarrow$  The screen or message may be different.

**Previous Accessive Contract Contract Contract Contract Contract Contract Contract Contract Contract Contract Contract Contract Contract Contract Contract Contract Contract Contract Contract Contract Contract Contract Cont** 

# **System requirements**

### **For Windows users**

### **When using Picture Motion Browser**

- OS: Microsoft Windows 2000 Professional, Windows XP Home Edition, Windows XP Professional or Windows XP Media Center Edition Standard installation is required. Operation is not assured if the above OS has been upgraded or in a multi-boot environment.
- <sup>z</sup> **CPU:** Intel Pentium 4 2.8 GHz CPU or faster (Intel Pentium 4 3.6 GHz or faster, Intel Pentium D 2.8 GHz or faster, or Intel Core Duo 1.66 GHz or faster is recommended). For processing SD (Standard Definition) picture quality content only, an Intel Pentium III 1 GHz or faster is necessary.
- Application: DirectX 9.0c or later (This product is based on DirectX technology. It is necessary to have DirectX installed.) .Net Framework 1.1 (installed with Picture Motion Browser, depending on your computer
- environment)
- **Sound system: Direct Sound compatible sound card**
- **Memory:** 512 MB or more (1 GB or more is recommended.) For processing SD (Standard Definition) picture quality content only, 256 MB of memory or more is necessary.
- Hard disk: Disc volume required for installation: Approximately 800 MB (10 GB or more may be necessary when creating AVCHD format discs.)
- <sup>z</sup> **Display:** DirectX 7 or later-compatible video card, Minimum 1024 X 768 dots, High Color (16 bit color)
- Others: USB port (this must be provided as standard, Hi-Speed USB (USB 2.0 compatible) is recommended), DVD burner (CD-ROM drive is necessary for installation)

### **Notes**

- Even in a computer environment where the operations are guaranteed, frames may be dropped from movies with HD (High Definition) image quality, resulting in uneven playback. However, imported images and images on discs created subsequently will not be affected.
- Operations are not quaranteed, even on computers fulfilling the above system requirements.
- Picture Motion Browser does not support 5.1ch surround sound reproduction. The sound is reproduced in 2ch sound.
- Some computers do not support 8cm discs (such as DVD+R DL (double-layered)).
- If you use a Notebook PC, connect it to the AC Adaptor as the power source when you view or edit videos recorded in HD (High Definition) format.

Otherwise, the software will not work properly due to the power saving function of the PC.

### **When playing still images recorded on a "Memory Stick Duo" on a computer**

• OS: Microsoft Windows 2000 Professional, Windows XP Home Edition, Windows XP Professional or Windows XP Media Center Edition Standard installation is required.

Operation is not assured if the above OS has been upgraded.

- <sup>z</sup> **CPU:** MMX Pentium 200 MHz or faster
- Others: USB port (this must be provided as standard)
- If your computer has a Memory Stick slot, insert the "Memory Stick Duo" on which pictures are recorded into the Memory Stick Duo Adaptor, then insert it into the Memory Stick slot on your computer to copy still images to the computer.

# **Trademarks and regulations**

### **On trademarks**

- "Handycam" and **HANTIFY CALL** are registered trademarks of Sony Corporation.
- "AVCHD" is a trademark of Matsushita Electric Industrial Co., Ltd. and Sony Corporation.
- "Memory Stick,"  $\implies$  "Memory Stick PRO," MEMORY STICK PRO, "Memory Stick Duo," MEMORY STICK Duo "Memory Stick PRO Duo," MEMORY STICK PRO DUO. "MagicGate" and MAGICGATE are trademarks or registered trademarks of Sony Corporation.
- Manufactured under license from Dolby Laboratories. "Dolby" and the double-D symbol are trademarks of Dolby Laboratories.
	- Confidential unpublished works. Copyright 1992-1997 Dolby Laboratories. All rights reserved.
- Microsoft, Windows and Windows Media are either registered trademarks or trademarks of Microsoft Corporation in the United States and/or other countries.
- Macintosh is a trademark of Apple Computer, Inc. in the U.S. and other countries.
- Intel, Intel Core and Pentium are either registered trademarks or trademarks of Intel Corporation and its subsidiaries in the United States and/or other countries.

All other product names mentioned herein may be the trademarks or registered trademarks of their respective companies. Furthermore, "TM" and "(R)" are not mentioned in each case in this manual.

### **On copyrights**

Music works, sound recording or other third party musical contents you may acquire from CDs, the Internet or other sources (the "Music Contents") are the copyrighted work of the respective owners thereof and are protected by copyright laws and other applicable laws of each country/region. Except to the extent expressly permitted by applicable laws, you are not permitted to use (including, without limitation, copying, modifying, reproducing, uploading, transmitting or placing to the external network accessible to the public, transferring, distributing, lending, licensing, selling and publishing) any of the Music Contents without obtaining authorization or approval of the respective owners thereof. License of Picture Motion Browser by Sony Corporation would not be construed as conferring to you by implication, estoppel or otherwise any license or right to use the Music Contents.

**Previous Accessity of the Contract Contract Contract Contract Contract Contract Contract Contract Contract Contract Contract Contract Contract Contract Contract Contract Contract Contract Contract Contract Contract Contra** 

# Contents

#### **A**  Automatic Correction

**B**  Brightness Correction

**C**  Calendar view Changing the date and time stamp

# **D**

DirectX 9.0c

### **E**

Easy PC Back-up E-mail External program

#### **F**

Folder view

#### **H**

HDD Handycam Utility Hi-Speed USB (USB 2.0)

# **I**

Install

### **M**

**Macintosh** Media File Import MPEG-2 MPEG Audio format

#### **O**

One Touch Disc Burn

### **P**

Picture Motion Browser Player for AVCHD Playlist Disc Creation **Printing** 

# **R**

Red-eye Reduction **Resizing** 

### **S**

**Saturation Sharpness** Slide show

### **T**

Tone Curve **Trimming** 

**U**  USB cable USB connection (Windows)

**V**  Video Disc Copier

### **W**  Windows